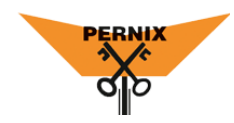

## AANMELDEN BARDIENST

Via de KNVK app heb je nu de mogelijkheid om je aan te melden voor vrijwilligerstaken van Pernix.

Een van deze taken is het barrooster. In deze korte instructie lees je hoe dit werkt.

## AANMELDEN BARDIENST

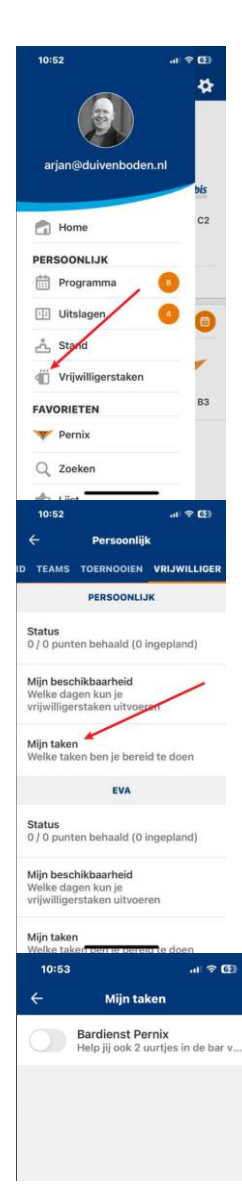

Open de KNKV App en open via het hambugermenu linksboven het menu.

1≣ :

Kies daar voor de optie **Vrijwilligerstaken**.

Of

Klik op Programma en ga naar het laatste tabblad **Vrijwilliger**.

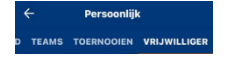

Op het tabblad **Vrijwilliger** kies je voor **Mijn taken**

Alle vrijwilligerstaken van Pernix verschijnen hier. Selecteer de optie **Bardienst Pernix** zodat deze groen wordt. Je hebt nu aangegeven dat je graag een bardienst wilt draaien.

Alle geplande bardiensten verschijnen nu onder **Programma**!

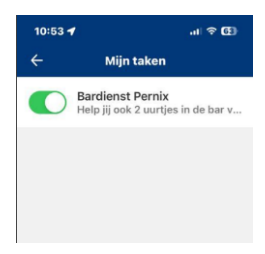

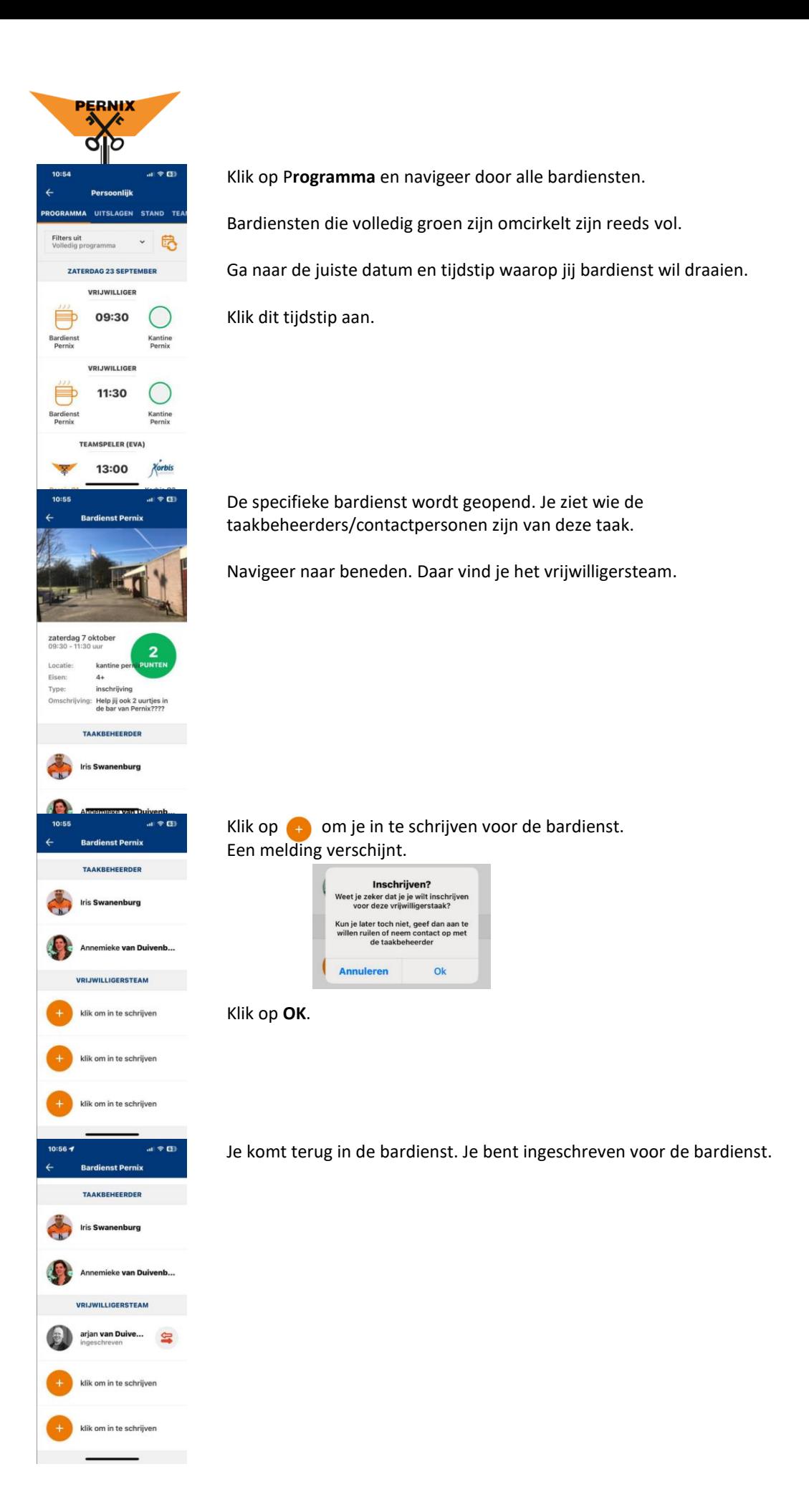

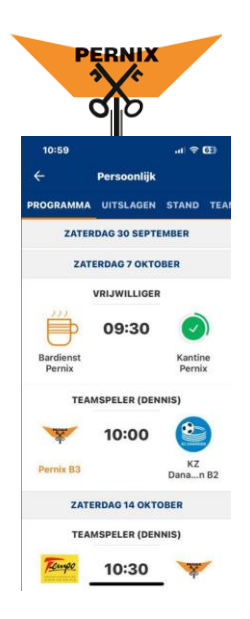

Onder het **Programma** zie je nu dat de bardienst een groen vinkje aangeeft.

Tip! Alle overige bardiensten zijn nu zichtbaar in je programma. Keer terug naar de tab Vrijwilligers en zet de optie Bardienst Pernix weer uit! In je Programma staat nu alleen nog de bardienst waarop je bent ingeschreven.

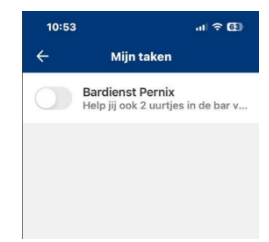

## BARDIENST RUILEN

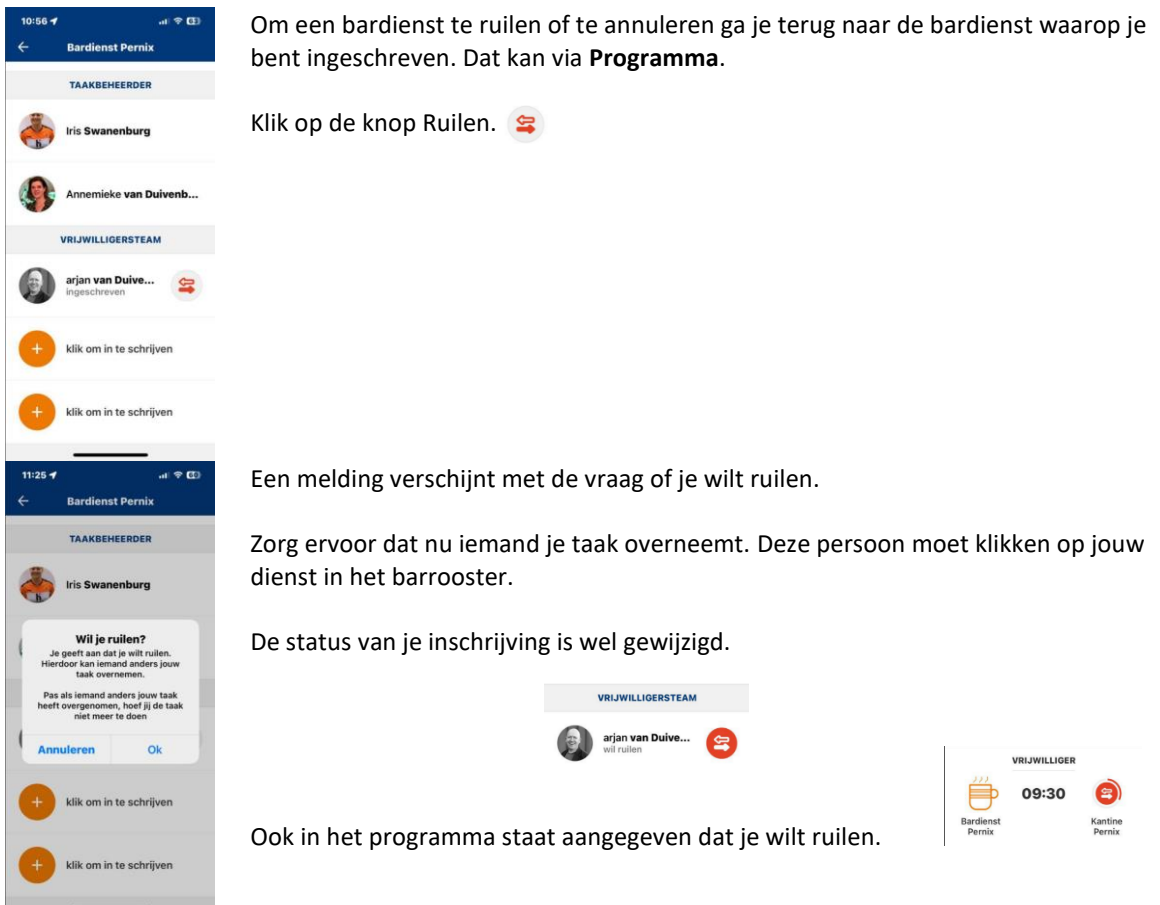

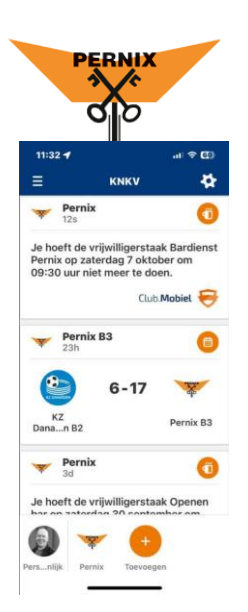

Zodra iemand je bardienst heeft overgenomen, ontvang je een notificatie. Je bardienst is overgenomen!